## **SUPPLIER'S GUIDE**

## **SAFETENDER PURCHASING PLATFORM**

Version 2.0

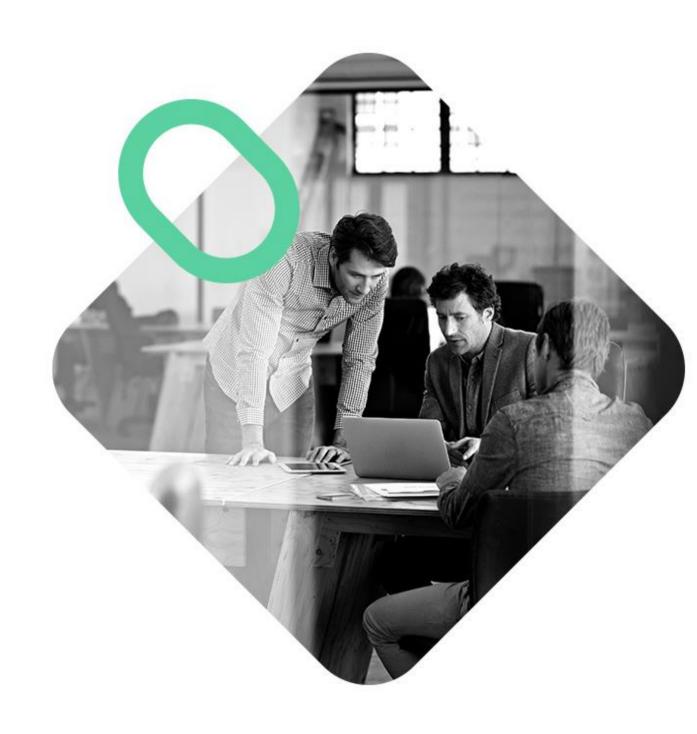

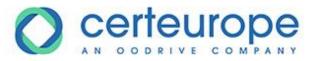

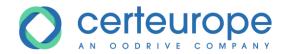

| 1 | Reg | gistering and authenticating on the platform | 3    |
|---|-----|----------------------------------------------|------|
|   | 1.1 | Introduction                                 | 3    |
|   | 1.2 | Registration process                         | 4    |
|   | 1.3 | Logging in to SafeTender                     | 8    |
|   | 1.4 | Lost password                                | . 10 |
| 2 | Ask | ring a question                              | . 12 |
|   | 2.1 | Introduction                                 | . 12 |
|   | 2.2 | Ask a question                               | . 13 |
| 3 | Sig | ning documents electronically                | . 15 |
| 4 | Sub | omitting an electronic bid                   | . 15 |
|   | 4.1 | Introduction                                 | . 15 |
|   | 4.2 | Access electronic bids                       | . 16 |
|   | 4.3 | Submission using JAVA                        | . 17 |
|   | 4.4 | Submission without using IAVA                | . 27 |

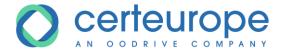

#### 1 REGISTERING AND AUTHENTICATING ON THE PLATFORM

#### 1.1 Introduction

You are not required to be authenticated on the platform in order to:

- 1- View the characteristics of procedures in progress (procedure subject, response deadline)
- 2- Download procedure documents

Warning: being authenticated when you download consultation documents allows you to receive notifications in the event of any changes to the procedure (changes to submission deadlines, changes to procedure documents).

You are required to be authenticated in order to:

- 3- Submit an electronic response
- 4- Ask a question on the platform
- 5- If you would like to receive notifications of changes to the procedure after downloading consultation documents.

Registration is free and requires the following information:

- Email address
- Organization's SIRET
- Organization name
- Organization's postal address
- Civil status, last name and first name of the user registering
- Telephone number for the user or organization

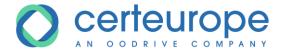

#### 1.2 Registration process

1- On the home page of a SafeTender purchasing portal, click the *Register* button in the upper right corner of the page.

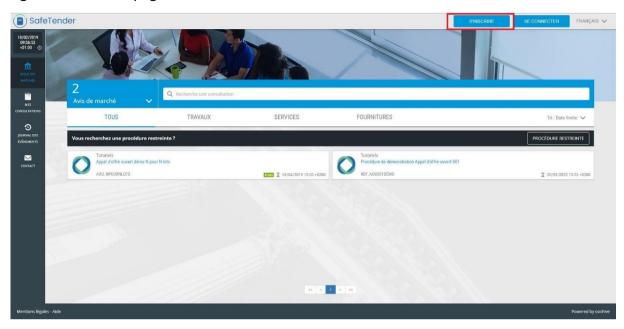

2- The *Create an account* form is displayed.

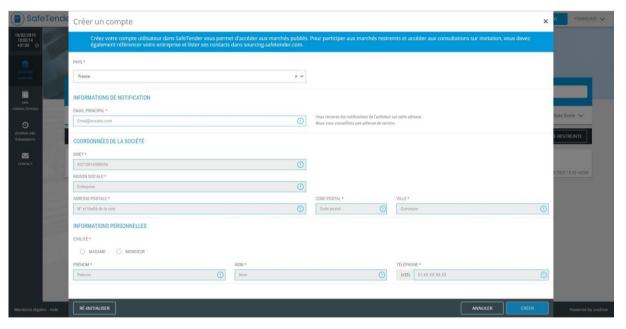

3- Enter your email address. It is not possible to register with a previously listed email address.

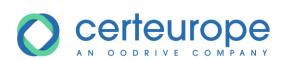

4- Enter all compulsory fields (marked with a \*)

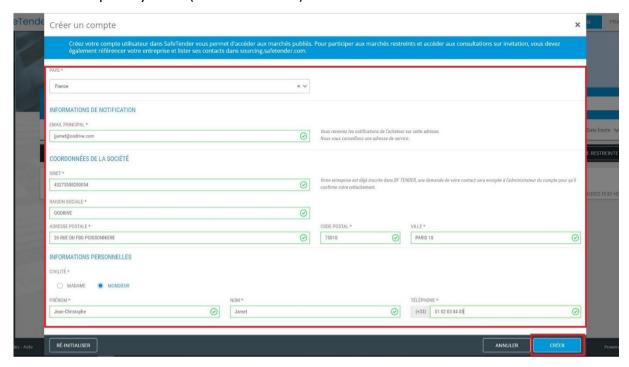

5- When you have completed all fields, click the *Create* button to confirm and create the Supplier account.

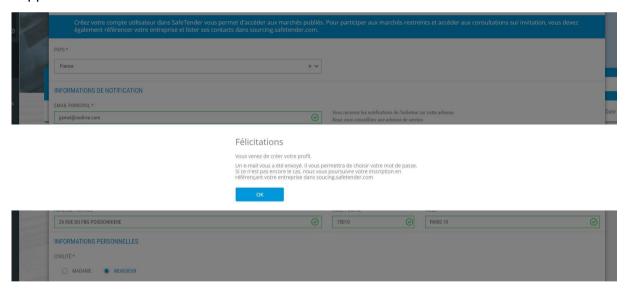

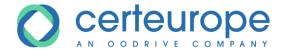

6- An email is sent to confirm that your account has been created. Click the link in the email to activate the account and set the password.

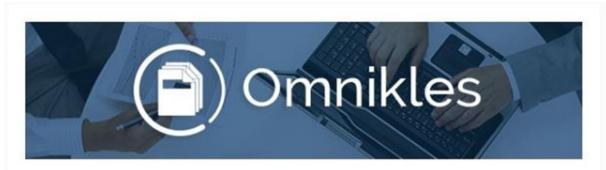

Bonjour

Un compte vous a été créé.

Pour activer votre compte, nous vous invitons à vous rendre à l'adresse suivante:

https://portal-

<u>qa.omnikles.com/#/anonymous/auth\_passwordgenerator/accessId=86912b15</u> 50481934936

Une fois l'opération effectuée, vous pourrez vous connecter à la plateforme d'achats.

Rappel de votre identifiant:

j e.com

Merci de ne pas répondre à ce courriel.

N'hésitez pas à contacter notre service Customer Care au 0 825 00 13 26 ou par courriel à 
support@safetender.com

Quels sont les prérequis techniques nécessaires à l'utilisation de la plateforme?

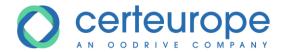

7- Enter and confirm the password in accordance with the platform's security standard. This is stated on the password creation page.

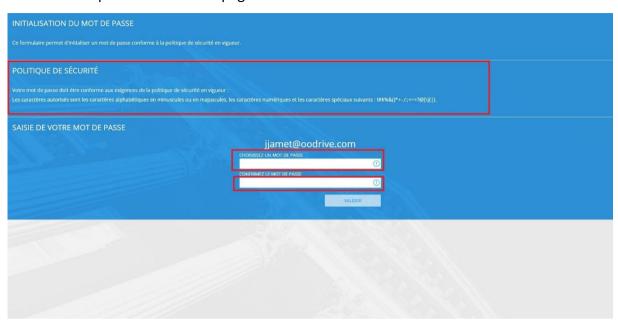

8- The password is saved!

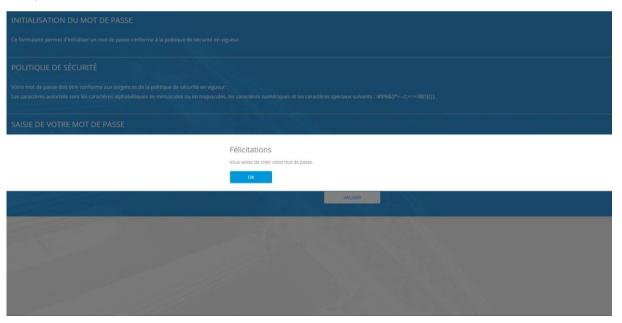

9- Click **OK** to be redirected to the SafeTender portal.

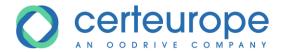

#### 1.3 Logging in to SafeTender

1- Click the *Log in* button

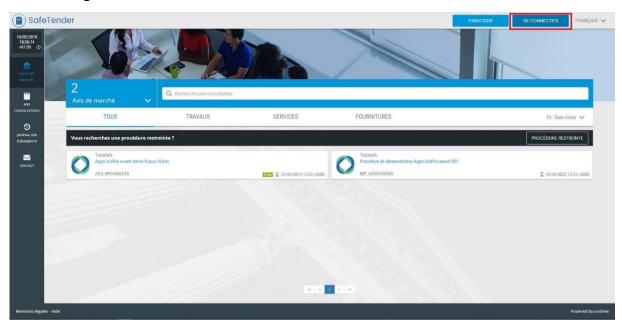

2- Enter your Username and Password and click Confirm

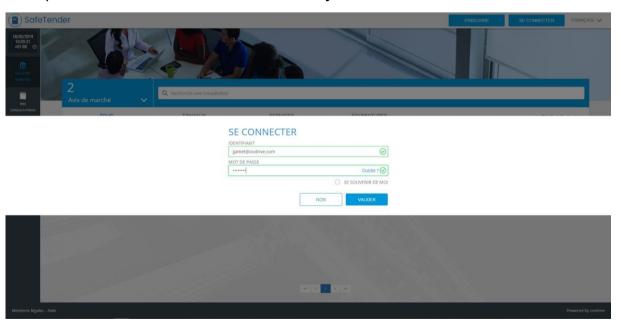

Note: the username is the email address for the Supplier's account, entered when they registered

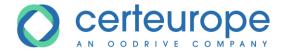

3- If the login credentials are correct, you are logged into the platform. You can access restricted procedures, ask questions, download documents and submit an electronic bid

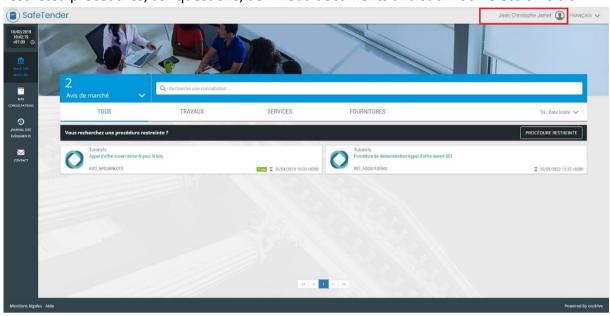

4- A message is displayed if the login credentials are incorrect

## SE CONNECTER

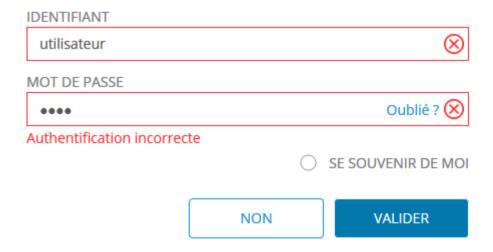

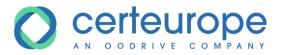

#### 1.4 Lost password

1- Click Forgotten your password?

## SE CONNECTER

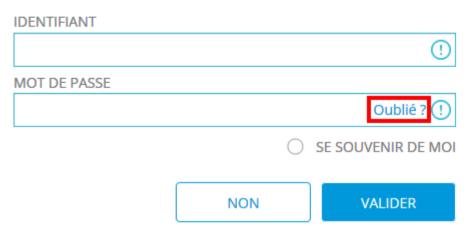

2- Enter the email address linked to the account and click Confirm

# MOT DE PASSE OUBLIÉ?

Si vous avez oublié votre mot de passe, il vous suffit d'entrer l'adresse email associé à votre compte ci-dessous :

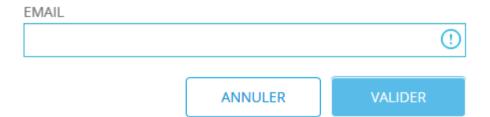

3- A warning message is displayed if the email address given does not exist in the platform's accounts.

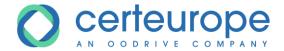

4- If the email address is known, a message confirms that an email has been sent. Click **Back** to return to the authentication page

# MOT DE PASSE OUBLIÉ?

Un nouveau mot de passe a été envoyé à l'adresse renseignée.

Pensez à vérifier dans vos spams.

RETOUR

5- When you receive the email, click the link to define a new password

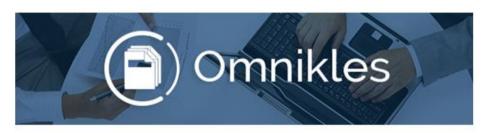

Bonjour

Pour définir votre nouveau mot de passe, nous vous invitons à vous rendre à l'adresse suivante:

https://preprod-

safetenderecole.omnikles.com/#/anonymous/auth\_passwordgenerator/accessId=03bdd11552297749725

Une fois l'opération effectuée, vous pourrez vous connecter.

Rappel de votre identifiant:

y .com

Merci de ne pas répondre à ce courriel.

N'hésitez pas à contacter notre service Customer Care au 0 825 00 13 26 ou par courriel à support@safetender.com

Quels sont les prérequis techniques nécessaires à l'utilisation de la plateforme?

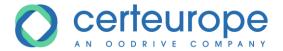

6- Enter the password in accordance with the security policy, confirm and click *Confirm* 

| INITIALISATION DU MOT DE PASSE                                                                                                    |                                                                                                    |  |  |  |  |
|----------------------------------------------------------------------------------------------------|----------------------------------------------------------------------------------------------------|--|--|--|--|
| Ce formulaire permet d'initialiser un mot de passe conforme à la politique de sécurité en vigueur.                                     |                                                                                                    |  |  |  |  |
| POLITIQUE DE SÉCURITÉ                                                                                                    |                                                                                                    |  |  |  |  |
| Votre mot de passe doit être conforme aux exigences de la politic<br>Les caractères autorisés sont les caractères alphabétiques en mir | que de sécurité en vigueur :<br>nuscules ou en majuscules, les caractères numériques et les caractères spéciaux suivants : !#\$%&()*+/:;<=>?@[\]{ }_ |  |  |  |  |
| SAISIE DE VOTRE MOT DE PASSE                                                                                                    |                                                                                                    |  |  |  |  |
|                                                                                                    | y record to e.com                                                                                                    |  |  |  |  |
| All Marine                                                                                                    | 0                                                                                                    |  |  |  |  |
|                                                                                                    | CONFIRMEZ LE MOT DE PASSE  ①                                                                                                    |  |  |  |  |
|                                                                                                    | VALIDER                                                                                                    |  |  |  |  |

7- A message confirms that the password has been created

### **Félicitations**

Vous venez de créer votre mot de passe.

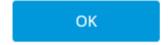

#### Notes:

- 6- There may be some delay between the request for a forgotten password and receipt of the email that allows you to reset the password.
- 7- If you still have not received the email after around 15 minutes, we recommend that you check your spam folder
- 8- Clicking on the email a second time after resetting the password shows that the web page has expired.

#### **2** Asking a question

#### 2.1 Introduction

You can ask the buyer one or more questions about a procedure.

www.oodrive.com

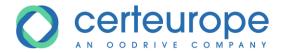

You must be authenticated in order to do this.

#### 2.2 Ask a question

- 1- Once authenticated on the platform, click the box for the procedure in question
- 2- Click Share then the Questions tab, followed by Ask a question

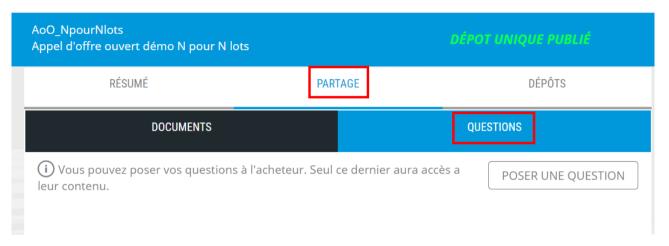

- 3- Enter the question in the text area. To attach a file, click the *Browse* button and select the file to attach to the question. Only one file is allowed.
  - Finally, click the *Confirm* button to send to the buyer

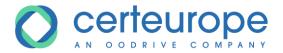

Warning: once the question has been sent, it can no longer be deleted.

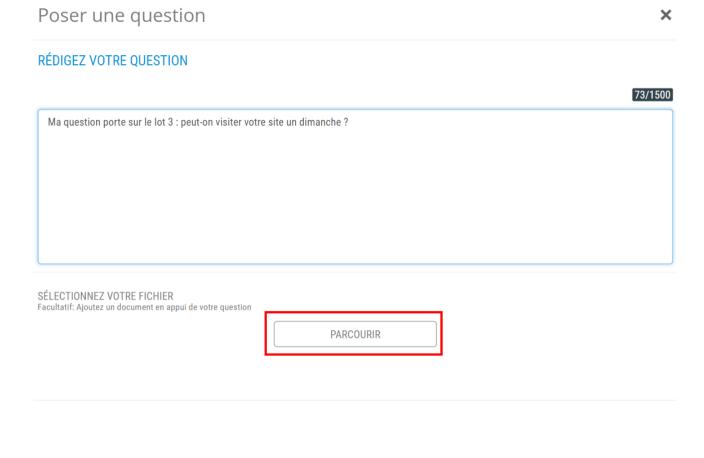

4- The question is displayed in the Questions tab of the procedure

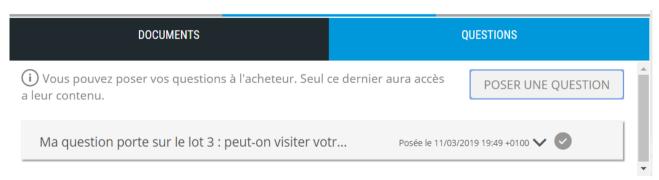

**ANNULER** 

**VALIDER** 

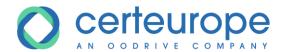

#### 5- An email is sent to confirm that you have submitted a question

Bonjour Nathan Dupont,

Vous venez de déposer une question sur : "https://preprod-safetenderecole.omnikles.com"

Votre demande a bien été enregistrée le 11/03/2019 à 19:49 +0100.

Rappel de la consultation :

Acheteur : Tutoriels

Date limite de remise des plis : 26/04/2019 15:00 +0200

Référence : AoO\_NpourNlots

Objet : Appel d'offre ouvert démo N pour N lots Adresse de la plateforme d'achats : <a href="https://preprod-safetenderecole.omnikles.com/#/home/tender/289">https://preprod-safetenderecole.omnikles.com/#/home/tender/289</a>

#### 3 SIGNING DOCUMENTS ELECTRONICALLY

#### 4 SUBMITTING AN ELECTRONIC BID

#### 4.1 Introduction

You must be authenticated in order to submit an electronic bid. The SafeTender platform offers two solutions for submitting your electronic bids: either using JAVA or submitting files directly.

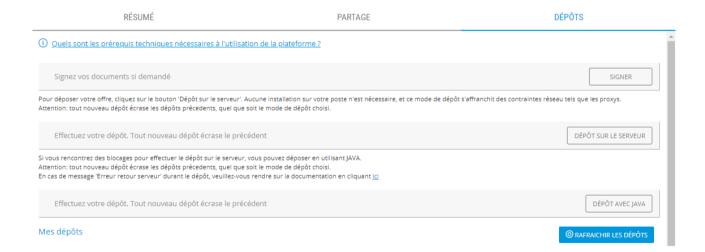

Remember: all new submissions require you to resubmit <u>all files</u>, as the previous submission is canceled.

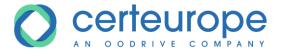

#### 4.2 Access electronic bids

- 1- Log into the Supplier account (see paragraph 1.3 Logging in to SafeTender)
- 2- Go to the procedure
  - a. If it is an open procedure, click the *Contracts Room* in the menu on the right. Check that the search filter is not enabled.

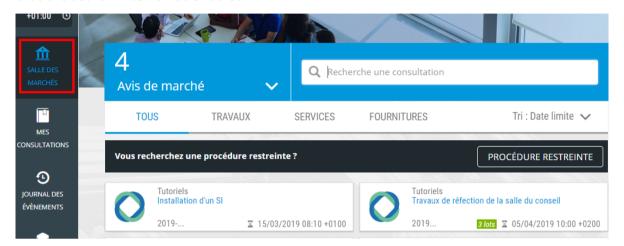

b. If it is the bidding phase for a restricted procedure, click the *My consultations* box in the menu on the right

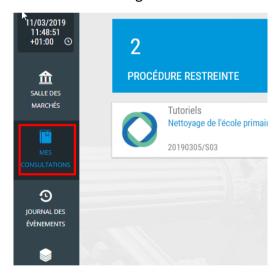

3- Click the desired procedure.

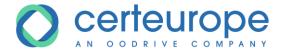

#### 4- Click the Responses tab

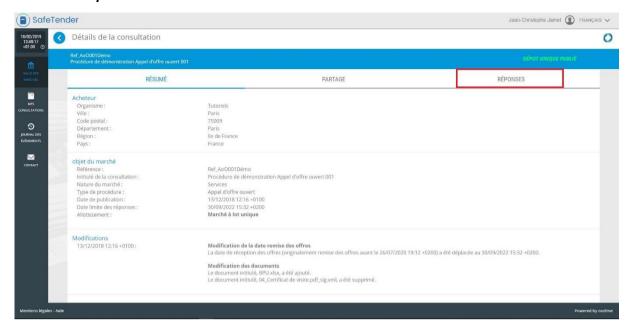

Note: to electronically sign a document, follow the process described in paragraph 3 - Signing documents electronically

#### 4.3 Submission using JAVA

#### 1- Click the Submit with Java button

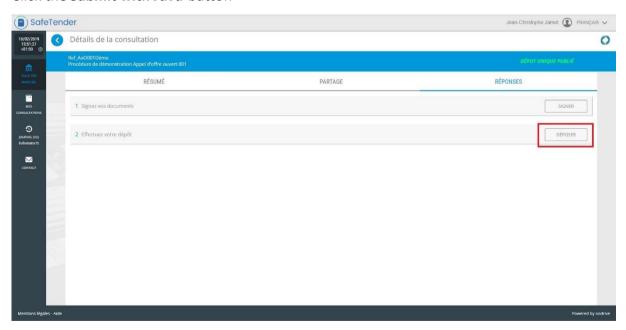

Notes:

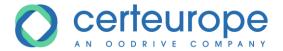

- 9- The screen shots below were taken from the Google Chrome browser
- 10- The messages displayed may differ depending on the browser and how it is configured
  - 2- For "Google Chrome" click the *Save* at the bottom of the browser. For other browsers, you can open the submission module directly.

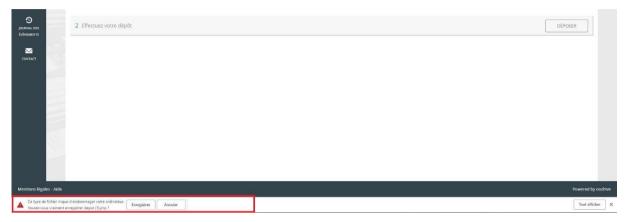

3- Once the file has been downloaded, click the arrow to the right of *depot.jnlp* then *Open* to open the submission module.

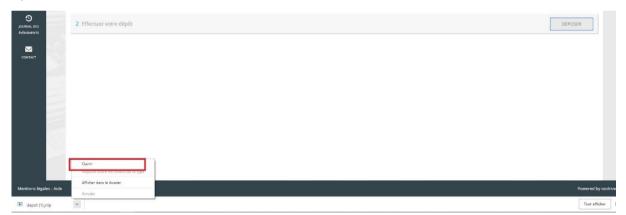

- 4- Step 1/4 of the submission module is displayed to determine the directory where the backup copy will be located.
  - Click **Browse** to select the directory for the backup copy. The directory's name and full path is displayed.

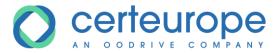

#### Click Start

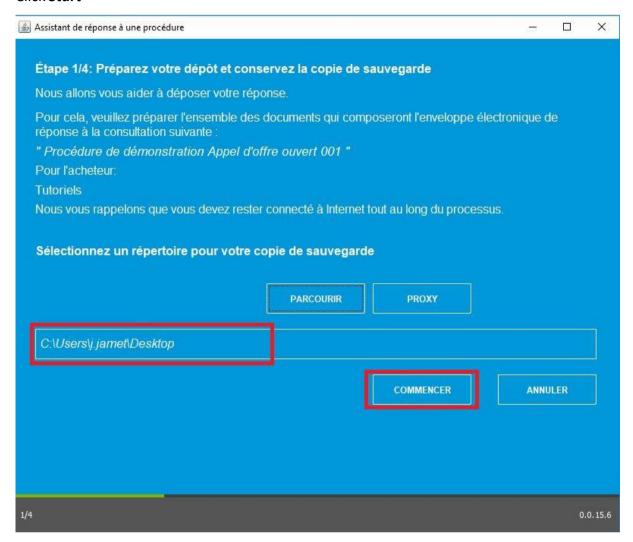

Note: You can adjust the proxy settings by clicking the **Proxy** button. The IT department can send the various pieces of information.

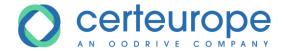

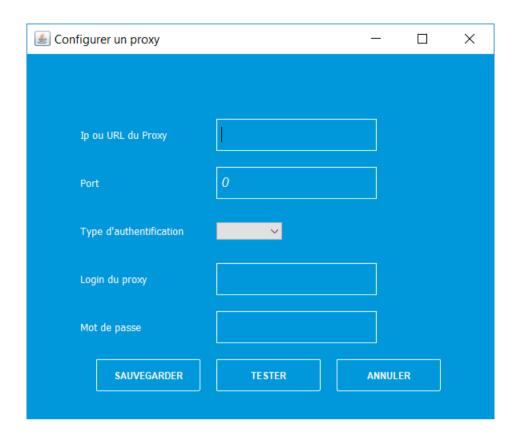

5- Step 2/4 of the submission module is displayed and allows you to select which files to submit.

Click the *Browse* button

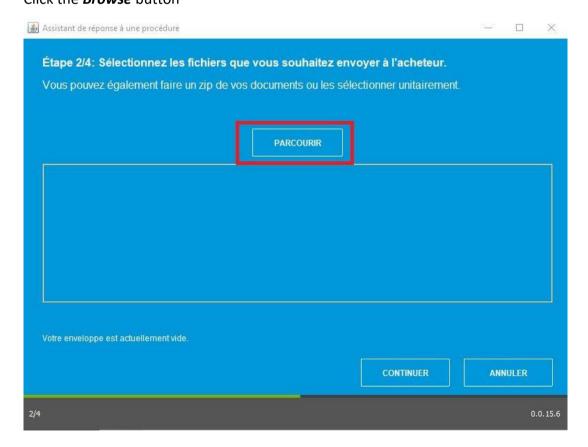

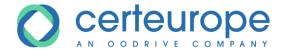

6- Select the file(s) to be submitted and click *Open*. The file is added to the bid

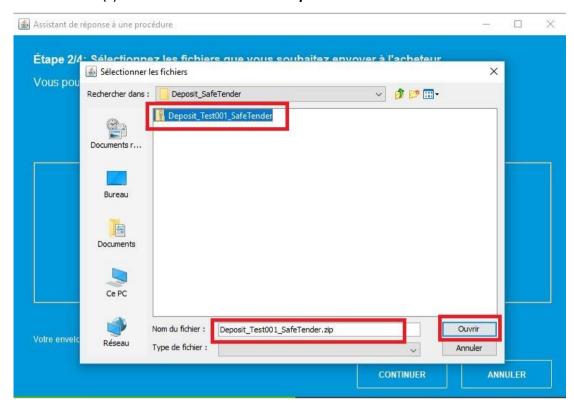

7- You can add as many files as you wish, or delete files, by clicking the Trash icon beside each file. The total size of the submission is displayed at the bottom of the page. Click *Continue* when all files have been selected, to continue with the submission.

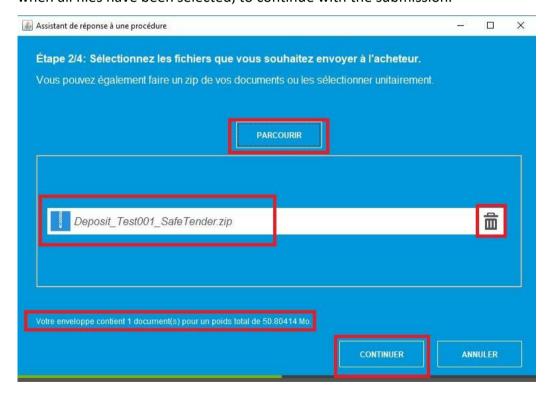

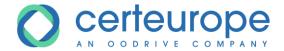

8- Step 3/4 of the submission module is displayed, indicating that the bid is ready to be sent and reminding you of the submission procedure and the organization's name.

Click **Send** to submit the bid.

WARNING: this operation cannot be canceled!

Click **Do not send** to cancel the submission and return to the procedure details

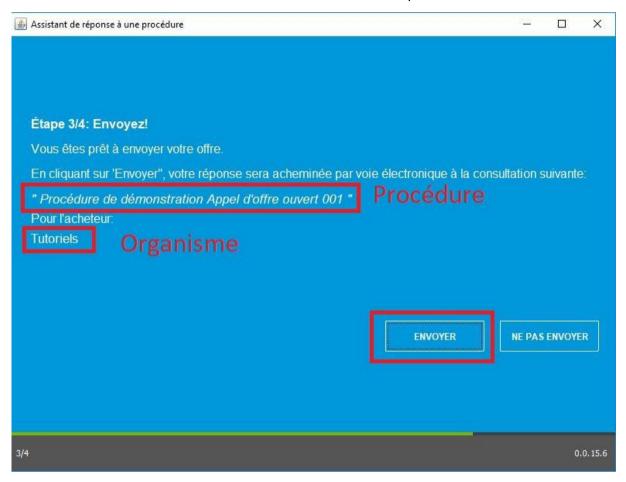

9- Step 4/4 of the submission module is displayed. The bid is being sent, and how long the operation takes varies according to the size of the bid submitted and your Internet

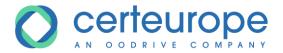

#### connection.

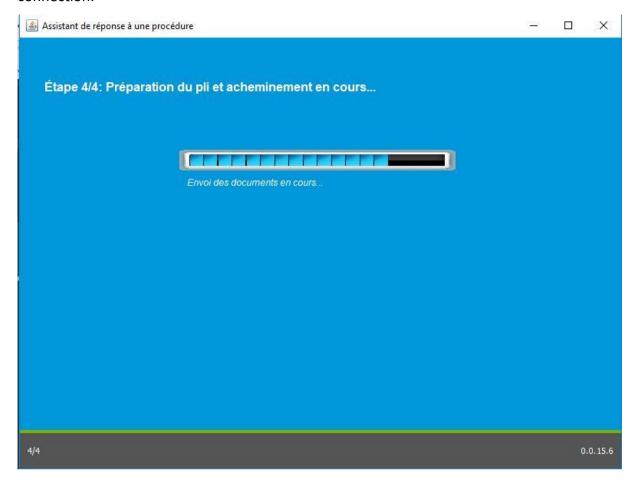

10-The bid has been sent and the submission is complete. A proof of submission is saved in PDF format in the backup file location.

Click **Read proof** to view it

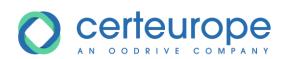

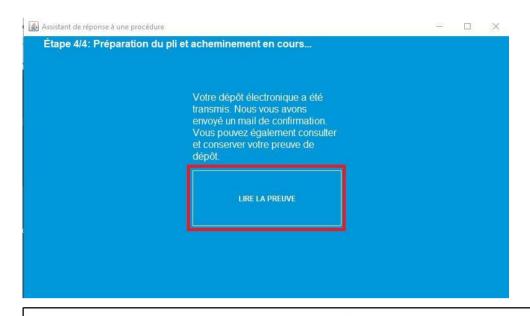

#### Preuve de dépot

#### 1- Description du dossier

Origine: TenderLink

Organisme acheteur : Tutoriels Référence : Ref\_AoO001Démo

Objet : Procédure de démonstration Appel d'offre ouvert 001

Date limite de réponse : 30/09/2022 15:32:00

#### 2- Informations de dépôt

Lot:

Nom du fichier : enveloppe5\_0\_300\_662\_70.zip

Date dépot : 18/02/2019 15:14:21

Statut du dépôt : IN\_TIME

Hash du fichier: 525514aec0ed01db572a150c129f547501f98059

Durée du transfert : 0

Taille du fichier : 50830173 octets

Type d'échange : ExchangeDocument

Déposé par (fournisseur) :

Entreprise: OODRIVE

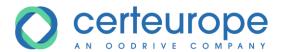

11- A submission confirmation email is sent to the email address linked to the Supplier account.

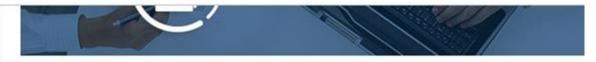

Bonjour Jean-Christophe Jamet,

Vous avez déposé un pli "https://preprod-safetenderecole.omnikles.com"

Le dépôt a été réalisé sur la consultation suivante :

Acheteur: Tutoriels

Référence : Ref AoO001Démo

Objet : Procédure de démonstration Appel d'offre ouvert 001

Adresse: https://preprod-safetenderecole.omnikles.com/#/home/tender/275

Les caractéristiques de votre dépôt sont rappelées ci-après :

Statut : dépot dans les délais

Nom du pli : enveloppe5\_0\_300\_662\_70.zip

Type d'enveloppe : OFFRE

Date - Heure de dépôt : le 18/02/2019 à 15:14 +0100

Lots Pré-sélectionnés : Aucun

Lot:

Taille du dépôt : 50830173 octets

Hash du dépôt : 525514aec0ed01db572a150c129f547501f98059

Les informations sur le déposant sont rappelées ci-après :

Nom

Entreprise : OODRIVE

Nous vous invitons à consulter le statut de votre dépôt sur la plateforme. Les informations qui y figurent doivent être identiques à celles contenues dans ce courriel.

Vous pouvez retirer la preuve de dépot en vous connectant sur la plateforme.

Cette notification est à conserver précieusement car elle constitue la preuve de votre dépôt.

- 12- Click the **X** icon in the upper right to close the submission module
- 13- On the procedure details, in the "Responses" tab, a new entry is displayed in *My submissions* as a reminder of the submission with the following information:

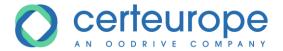

- 11- Submission before or after deadline
- 12-The lot for which the bid was submitted if submitting a bid for a lot
- 13- The date and time when the bid was submitted
- 14- A logo allowing the proof of submission to be downloaded
- 15- Validity of the submission indicated by the green dot at the end of the tile.

#### Détails de la consultation

| jour2019100701  Test journaux  PHASE DE DÉPÔT UNIQUE PUBLIÉE                                                                                                    |                                             |                                |  |  |  |  |
|----------------------------------------------------------------------------------------------------|---------------------------------------------|--------------------------------|--|--|--|--|
| RÉSUMÉ                                                                                                    | PARTAGE                                     | DÉPÔTS                         |  |  |  |  |
| i Quels sont les prérequis techniques nécessaires à l'utilisation de la plateforme ?                                                                                                    |                                             |                                |  |  |  |  |
| Signez vos documents si demandé                                                                                                    |                                             | SIGNER                         |  |  |  |  |
| Pour déposer votre offre, cliquez sur le bouton 'Dépôt sur le se<br>contraintes réseau tels que les proxys.<br>Attention: tout nouveau dépôt écrase les dépôts précedents, qu                                                                                                    | saire, et ce mode de dépôt s'affranchit des |                                |  |  |  |  |
| Effectuez votre dépôt. Tout nouveau dépôt écrase                                                                                                    | le précédent                                | DÉPÔT SUR LE SERVEUR           |  |  |  |  |
| Si vous rencontrez des blocages pour effectuer le dépôt sur le serveur, vous pouvez déposer en utilisant JAVA.<br>Attention: tout nouveau dépôt écrase les dépôts précedents, quel que soit le mode de dépôt choisi.<br>En cas de message 'Erreur retour serveur' durant le dépôt, veuillez-vous rendre sur la documentation en cliquant <u>ici</u> |                                             |                                |  |  |  |  |
| Effectuez votre dépôt. Tout nouveau dépôt écrase                                                                                                    | le précédent                                | DÉPÔT AVEC JAVA                |  |  |  |  |
| Mes dépôts                                                                                                    |                                             | <b>⊗</b> RAFRAICHIR LES DÉPÔTS |  |  |  |  |
| 1 Dans les délais                                                                                                    | 20.91 KO 09/10/2019 16:                     | 14:48 +0200                    |  |  |  |  |

#### Note:

You can submit several bids for the same procedure or the same lot. Only the last submission will be processed. It is therefore important to re-incorporate all files in a new submission.

The previous entries remain on the **My submissions** page, and the green dot indicates that the submission has been processed as a valid submission. Other submissions remain in the submissions history. Previous bids are not stored by SafeTender; only the latest bid submitted is stored.

If the buyer would like there to be one submission per lot, you will however need to submit a bid for each of the lots for which you would like to respond.

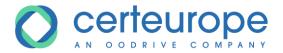

Below, only submission 2 is processed.

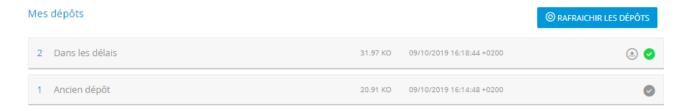

#### 4.4 Submission without using JAVA

- 1- Click the **Submit on the server** button
- 2- In the window that opens, click **Browse**
- 3- Select the files to submit and repeat the action if necessary. It is essential that all files for the bid are included.
- 4- When all files have been selected, click Send bid

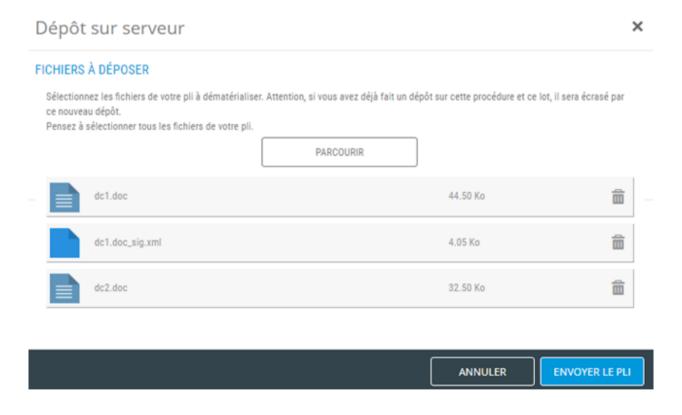

5- A message must show that the submission has been correctly performed

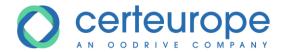

### **Félicitations**

Le dépôt sur le serveur s'est terminé correctement. Vous pouvez télécharger la preuve de dépôt en cliquant sur l'icône de téléchargement.

OK